## **OFFICE 2016 POWERPOİNT ALTBİLGİ EKLEME**

**1.** Ekle menüsünden Metin bölmesinden Üstbilgi Altbilgi sekmesine tıklanır.

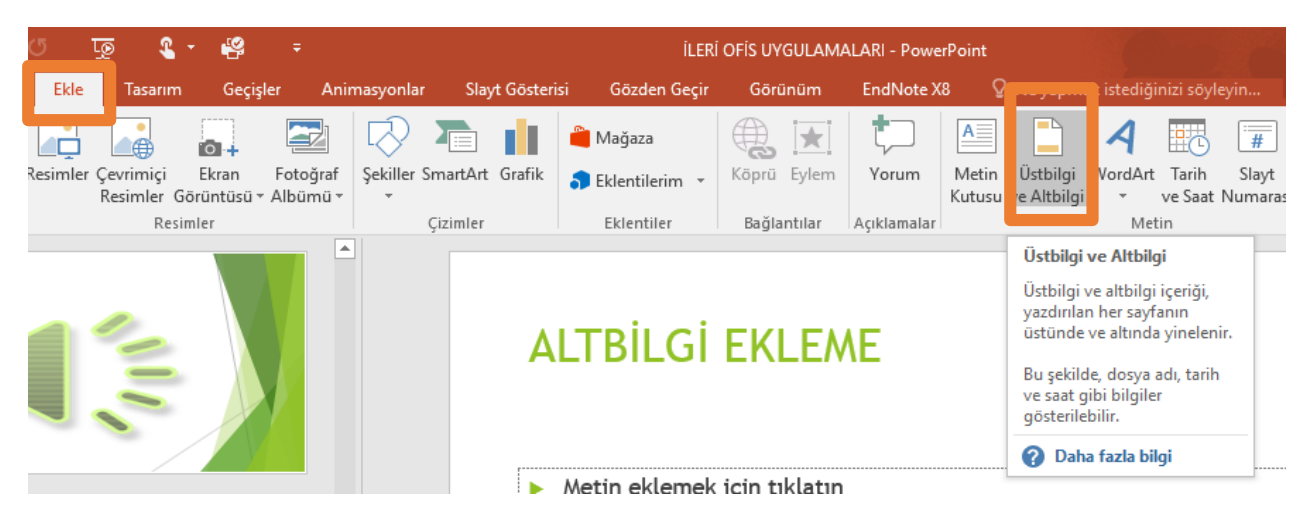

**2.** Ekrana açılan pencerede Altbilgi seçeneğine tik atılır ve altbilgi kutucuğuna yazı yazılır.

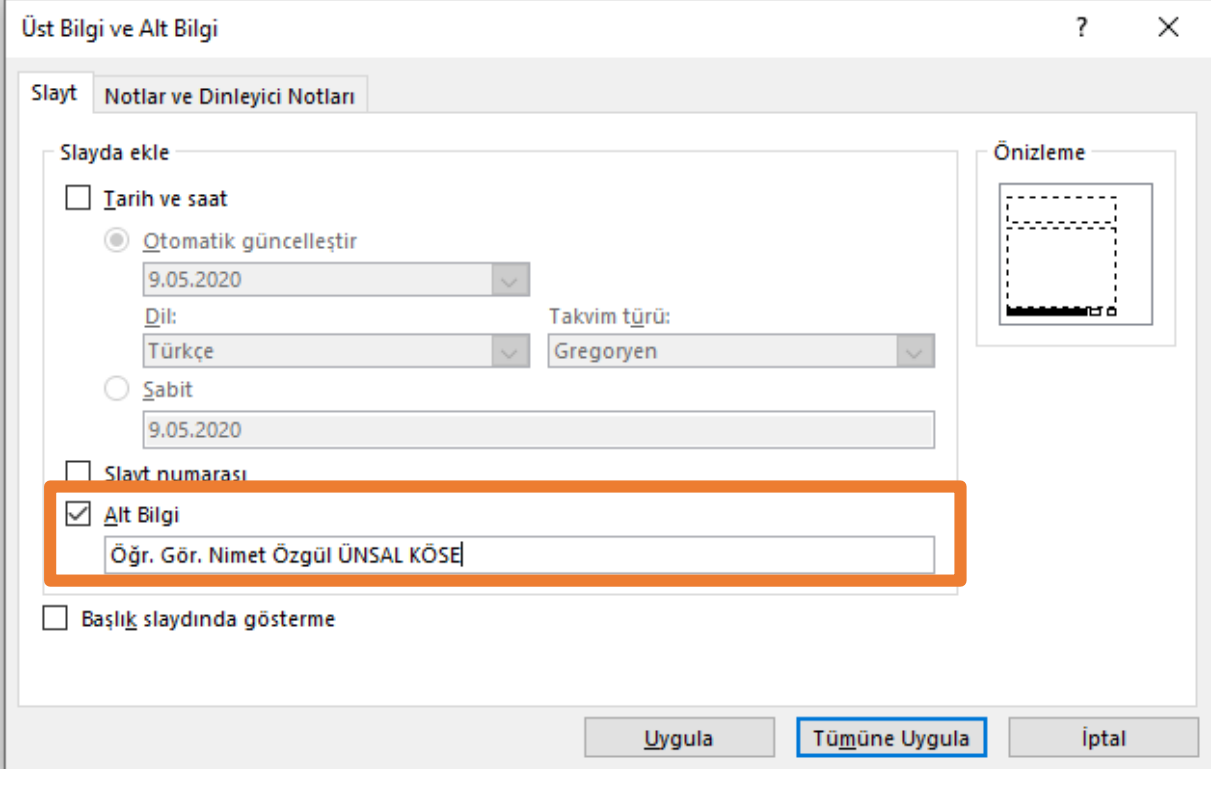

**3.** Tüm slaydımızda görünmesini istiyorsak Tümüne Uygula seçeneği tıklanır.

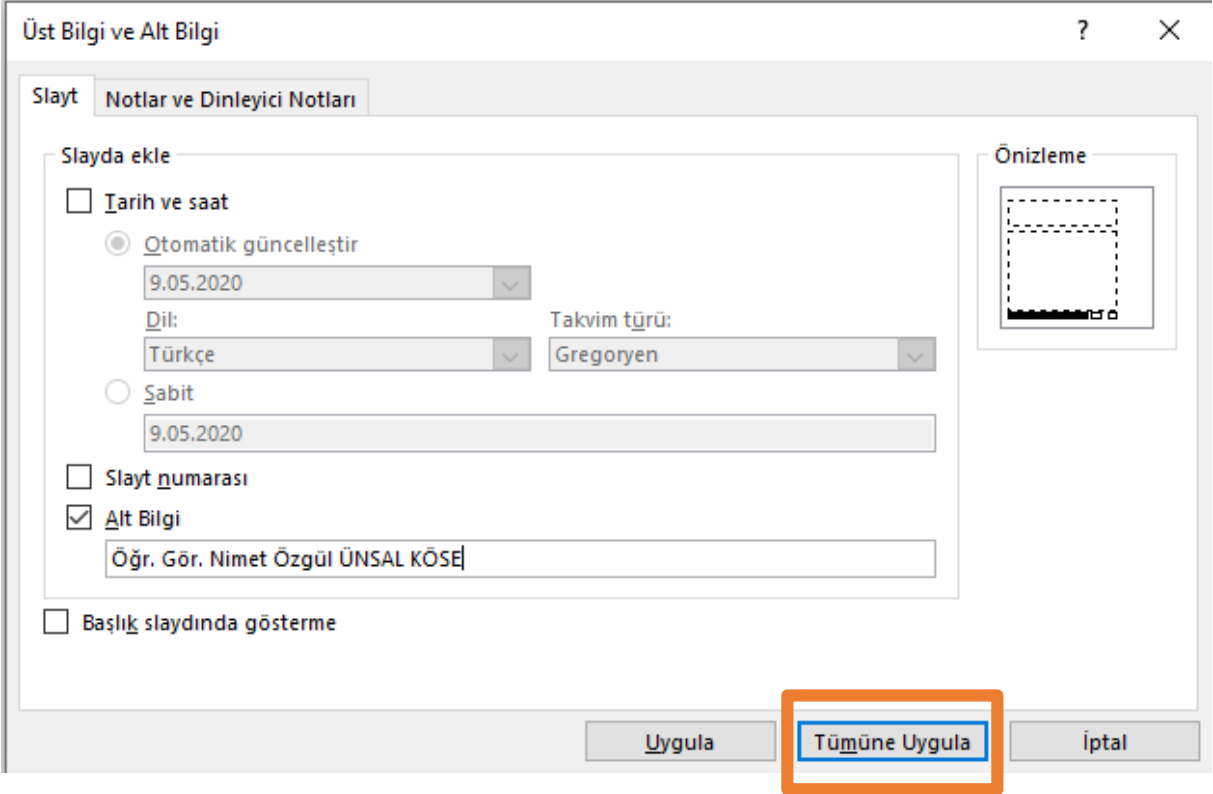

## **OFFICE 2016 POWERPOİNT TARİH SAAT EKLEME**

**1.** Ekle menüsünden Metin bölmesinden Tarih Saat ekleme sekmesine tıklanır.

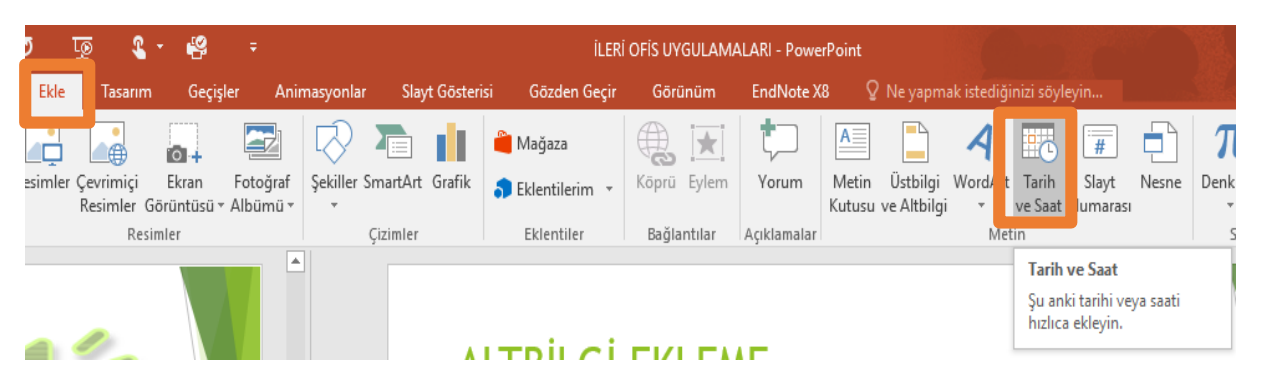

2. Ekrana açılan pencereden Tarih Saat gösterim şekli seçilir.

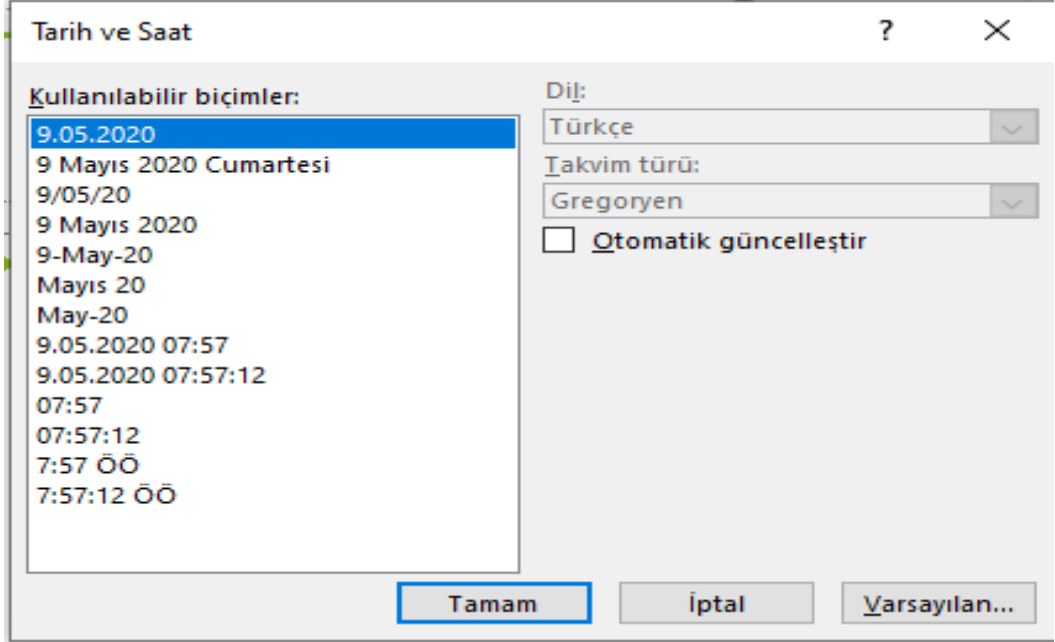

3. Seçim yapıldıktan sonra altbilgi bölmesine tıklanarak gelen pencereden tarih saat kutucuğuna tik tik atılırak sunuya tarih saat verme işlemi tamamlanır.

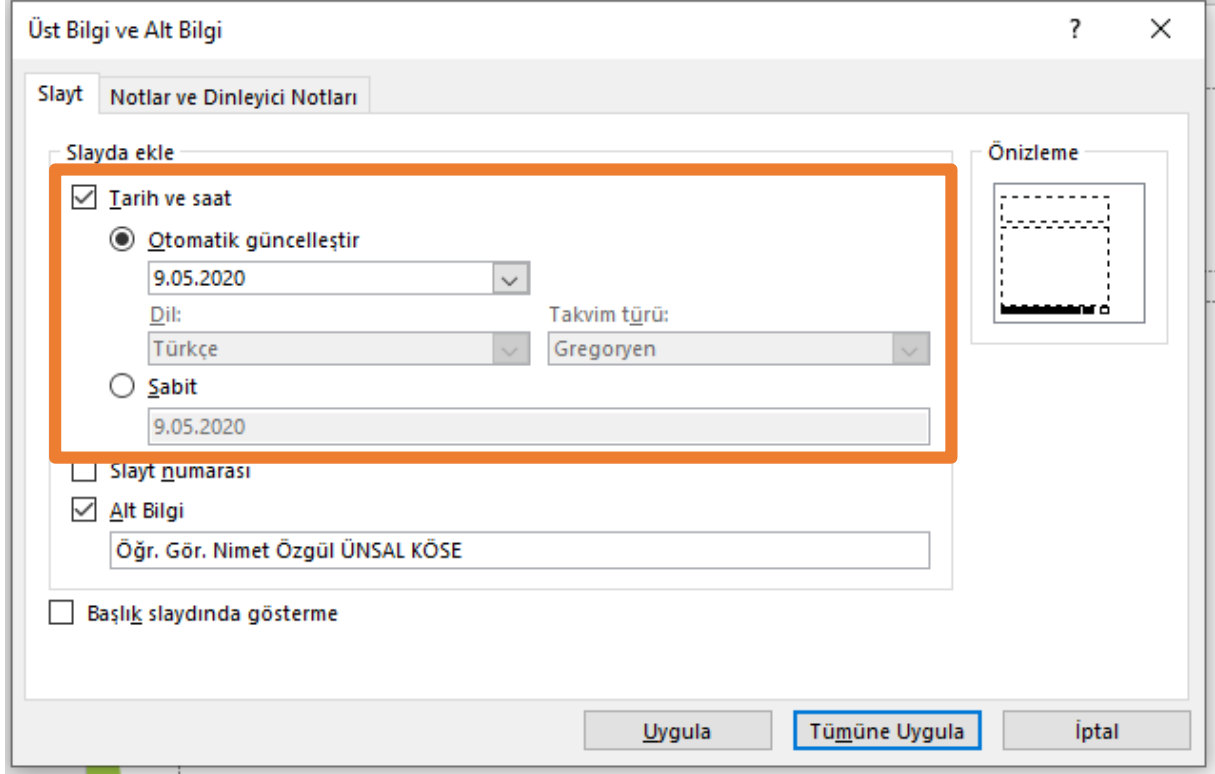

## **OFFICE 2016 POWERPOİNT SLAYT NUMARASI EKLEME**

**1.** Ekle menüsünden altbilgi bölmesine tıklanarak gelen pencereden slayt numarası kutucuğuna tik tik atılarak sunuya numara verme işlemi tamamlanır.

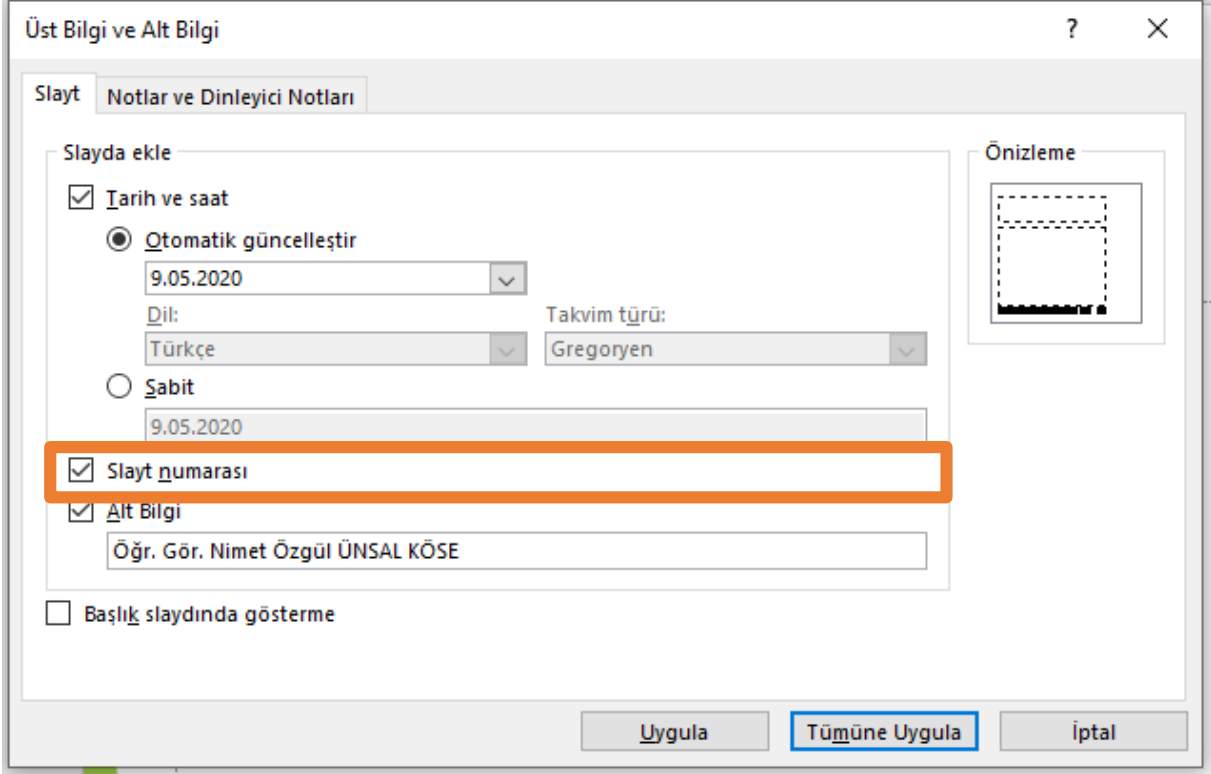

## **TÜM BU EKLEME İŞLEMLERİ TAMAMLANDIĞIN SUNUMUZDAKİ GÖRÜNTÜSÜ AŞAĞIDA YER ALMAKTADIR.**

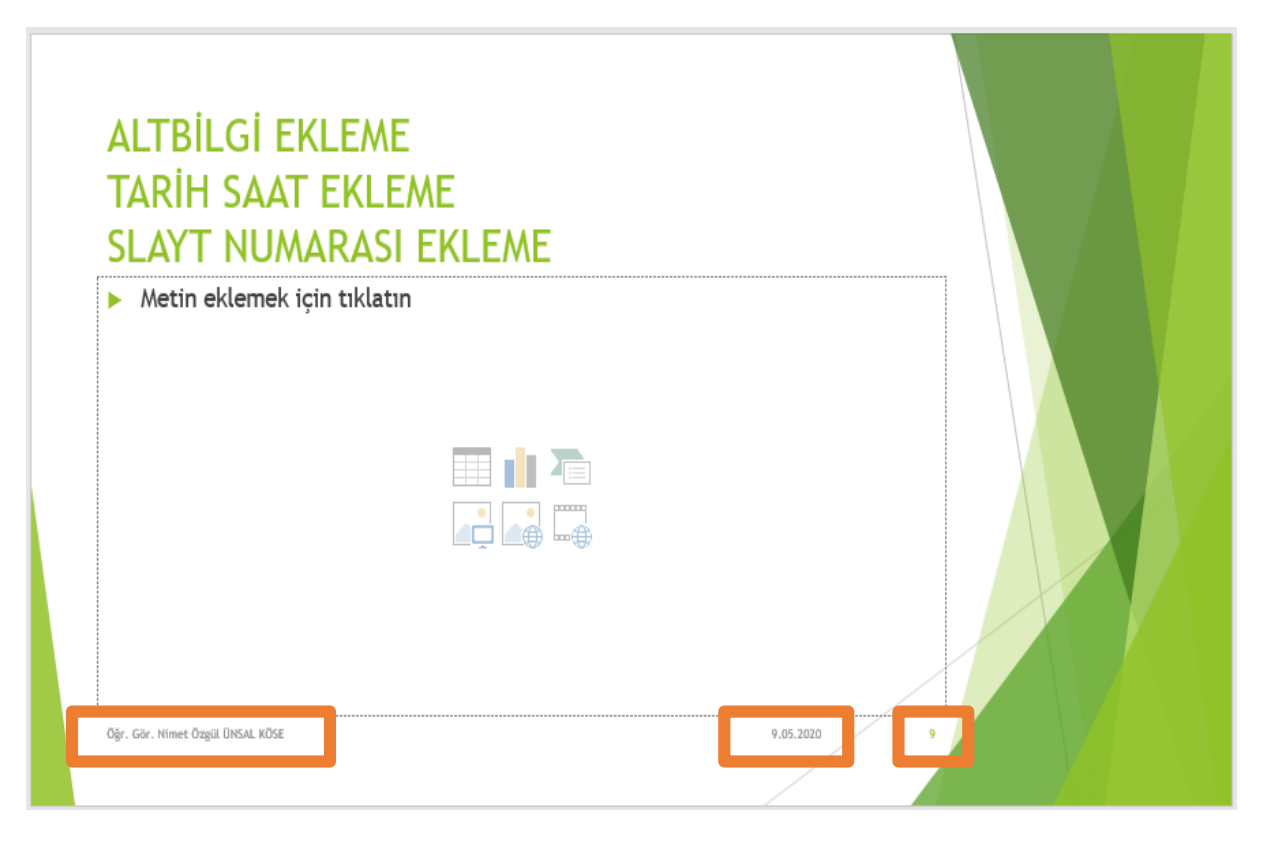